# 3-Axis Compact Keyboar d Controller

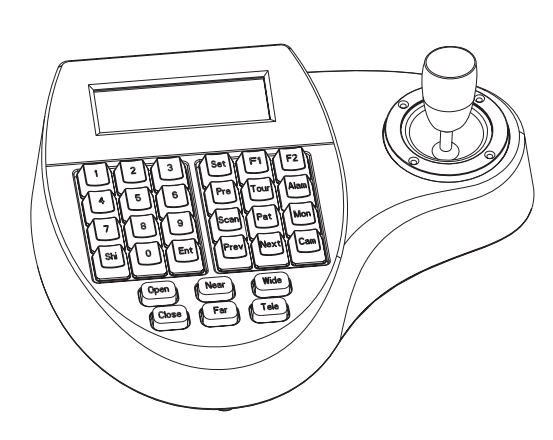

# **User' s Manual**

**- Refer all work related to the installaion of this product to qualied service personnel or syste m installers.**

**- Do not attemp to disassemble the keyboard** To prevent electric shock, do not remove screws or cover. There are no user-serviceable parts inside. Contact qualified service personnel for maintenance

**- Handle the keyboard with care.** Do not strike or shake, as this may damage the keyboard. It should be protected against extreme pressure, vibration and humidity during transportation, storage and operation. Damages caused by improper transportation avoid the warranty.

**- Do not operate the apliance beyond its specied temperature, humidity or power source ratings.** Do not use the keyboard in an extreme environment where high temperature or high humidity exists. Use it within -5° C to +40°C(23°F to 140°F) and <sup>a</sup> humidity belo w 90%. The input power source is 12 V DC, and requires at least 500mA.

**- Read this user's manual carefully before operation.** Make sure that local electric safty standards are followed when using or installing the keyboard.

**- Do not install this Product in <sup>a</sup> ammable and explosive environment.**

**Before installation and mentainence, make sure that the keyboard is disconnected fro m the power source.**

- **Do not install or operate the keyboard near any high-voltage devices or high-voltage cable.** The safety distance should remain at least 50 m.
- **This product should be operated indoor only.** -

CAUTION: TO REDUCE THE RISK OF ELECTRIC SHOCK, DO NOT REMOVE COVER ( OR BACK). NO USER SERVICEABLE PARTS INSIDE. REFER SERVICING TO QUALIFIED SERVICE **PERSONNEL** 

# Warning

# Befor e Starting

**Technical specications are subjects to change without prior notice. This Manual may contain printing or clerical errors. All trademarks mentioned belong to their respective owners.**

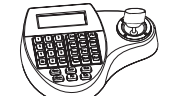

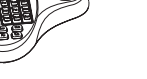

1 X Controller

TO REDUCE THE RISK OF FIRE OR ELECTRIC SHOCK, DO NOT EXPOSE THIS PRODUCT TO RAIN OR MOISTURE. DO NOT INSERT ANY METALLIC OBJECTS THROUGH THE VENTILATION GRILLS OR OTHER OPENINGS ON THE EQUIPMENT.

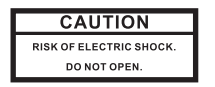

X Controller **1x Controller** Supply (optional) 1x User Manual AC-DC Power

**FCC COMPLIANCE STATEMENT**

#### **CE COMPLIANCE STATEMENT**

CAUTION: CHANGES OR MODIFICATIONS NOT EXPRESSLY APPROVED BY THE PARTY RESPONSIBLE FOR COMPLIANCE COULD VOID THE USERS'S AUTHORITY TO OPERATE THE EQUIPMENT.

### Unpacking and Operation LCDDisplay 3 Axis Joystick  $\begin{array}{|c|c|c|c|c|} \hline \begin{array}{|c|c|c|c|c|} \hline \begin{array}{|c|c|c|c|} \hline \begin{array}{|c|c|c|} \hline \multicolumn{1}{|c|}{c|c|} \hline \multicolumn{1}{|c|}{c|c|} \hline \multicolumn{1}{|c|}{c|c|} \hline \multicolumn{1}{|c|}{c|c|} \hline \multicolumn{1}{|c|}{c|c|} \hline \multicolumn{1}{|c|}{c|c|} \hline \multicolumn{1}{|c|}{c|c|} \hline \multicolumn{1}{|c|}{c|$ Function Keys Digit Keys ▕▊▕▔█▕<del>▏▓</del>▏▆▏▆  $\begin{tabular}{|c|c|} \hline \hline \textbf{(b)} & \textbf{(b)} & \textbf{(b)} \\ \hline \textbf{(b)} & \textbf{(b)} & \textbf{(b)} \\ \hline \textbf{(b)} & \textbf{(b)} & \textbf{(b)} \\ \hline \end{tabular}$ Camera Function keys Cam ID:001 Mon ID:001 Protocol:B01**Initial Screen**Baudrate: 9600bps

FCC INFORMATION: THIS EQUIPMENT HAS BEEN TESTED AND FOUND TO COMPLY WITH THE LIMITS FOR A CLASS A DIGITAL DEVICE, PURSUANT TO PART 15 OF THE FCC RULES. THESE<br>LIMITS ARE DESIGHEND TO PROVIDE REASONABLE PROTECTION AGAINST HAMRFUL<br>INTERFERENCE WHEN THE EQUIPMENT IS OPERATED IN A COMMERCIAL ENVIRONMENT EQUIPMENT GENERATES, USES, AND CAN RADIATE RADIO FREQUENCY ENGERGY AND IF NOT INSTALLED AND USED IN ACCORDANCE WITH THE INSTRUCTION MANUAL, MAY CAUSE HARMFUL INTERFERENCE TO RADIO COMMUNICATIONS. OPERATION OF THIS EQUIPMENT IN A RESIDENTIAL AREA IS LIKELY TO CAUSE HARMFUL INTERFERENCE IN WHICH CASE THE USER WILL BE REQUIRED TO CORRECT THE INTERFERENCE AT HIS OWN EXPENSE.

WARNING: THIS IS A CLASS A PRODUCT. IN A DOMESTIC ENVIRONMENT THIS PRODUCT MAY CAUSE RADIO INTERFERENCE IN WHICH CASE THE USER MAY BE REQUIRED TO TAKE ADEQUATE MEASURES.

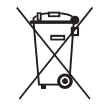

This symbol indicates that dangerous voltage constituting <sup>a</sup> risk of electric shock is presen<sup>t</sup> within this unit.

This symbol indicates that there are important operating and maintenance instructions in the literature accompanying this unit.

This Symbol indicates that this product should not be treated as household waste. When discarding this product, it must be sent to appropriate facilities for recycling or recovery. By separating this product from other household waste, you are helping to reduce the volume of waste incinerators and the natural resource will be conserved.

# Connection

**USER'SMANUAL**

82

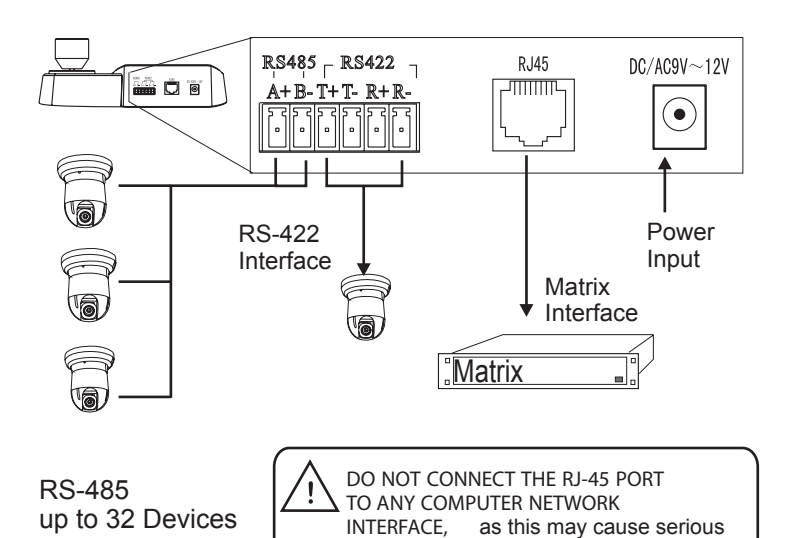

damage to the keyboard.

#### **PT Operation with Joystick**

#### **Zoom operation**

**Ca m ID:** Current camera ID **Mon ID:** Current monitor ID, indicates the ouput setting on matrix. **Protocol:**Telemetric protocol setting. **Baudrate:**Baud-Rate setting

The LC D back-light will be turned off automatically after 15 seconds of idle time.

 The keyboard provides camera function keys with following function: Wide / Tele: Zoom-out and zoom-in Far / Near: Manual focus control Open / Close: Manual Iris control

Move the joystick up, down, left and right to perfor m pan or tilt operation. Depends on the angle of stick, the keyboard changes the speed of PT movement. On performing the PT action, the LC D will sho w the current movement with arro w signs

#### **RS-485 (A+/ B-)**

For connection to PTZ, Speed-Domes or other device which support telemetric controling with RS-485 interface. The max. Distance can be up to 1000 meter ( depends on cable and environmental condition).

**RS-422 (T+/T-/R+/R-)**

#### **RJ-45**

#### **DC Power Input**

Rs422 Inteface for telemetric control, up to 1200 meters.

Control interface forr matrix device(e.g. Pelco Cm6700,CM6800).

Power supply for the keyboard, Voltage range is 9V to 12 V in DC or AC without polarity( auto-sensing). When connecedt to the Matrix, the keyboard can be powered thourgh the RJ-45 Interface.

**Please make sure that the following chapters are set correctly:**

**Cable Connection:** Make sure that the RS485/422 cable are connected correctly to the camera devices.

**Baud-Rate:** The keyboard and the camera devices must have the same baud-rate setting, in order to establish the data exchange. Available settings are 2400, 4800 and 9600 Bps. For settings on the camera device, please refer to camera's manual for further details.

**Protocol:**Make sure that the keyboard and camera devices are set with the same protocol. Currently Pelco and B01/B02 are supported by the keyboard.please refer to camera's manual for details.

**Camera ID** : Make sure that every connected PT Z device is assigned with an unique ID.

For settings of your keyboard. Please refer to later chapters for details

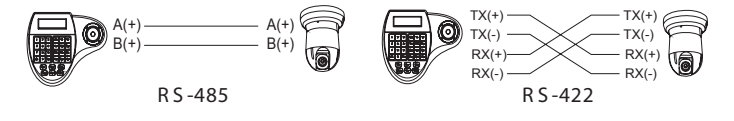

# Check list

**Auto switching sequence**

**Open matrix conguration menu**

**Conr m changes**

**Change target monitor**

Press [NEXT] : switch to next channel

Press [PREV] for 2 sec.: Sequence in rev. order Press [NEXT] for 2 sec.: Sequence to next channel. Press [S TOP] to stop the sequencel.

Press [SHIFT] <sup>+</sup> [SET] to enter the menu and sho w on main monitor. For the menu details, please refer to the users manual of the matrix.

Press [ENTER] after every changes in the menu.

Press [n] <sup>+</sup> [MON] to change the selected device in the matrix.

#### **PTZ relate d functions**

With the keyboard, you can activate or setup the integrated function of connected camera device. For the supported functions, please refer to camera's manual for further details.

**Matrix related functions Switching the input channel.** Press [PREV] : switch to previous channel Press [n] <sup>+</sup> [CAM] : n.. ID of the camera Move the PTZ to the desired position and press [SET]+ [n] <sup>+</sup> [PRESET] To store the current position as <sup>a</sup> preset <sup>n</sup> To recall the memorized preset position, press [n] <sup>+</sup> [PRESET] N.... The number of preset to be recalled. You need to enter the keyboard's menu to setup the tour. Pleare refer to the later chapter for setup. To start the tour, press  $[n] + [TOUR]$ N.. Number of the stored tour Scan between 2 pre-defined points. To define the points, move to the left end and press [SET]+[1] <sup>+</sup> [SCAN], and move to the right end and press [SET] +[2]+ [SCAN] to store the position. For changing the scan speed, you need to enter the PTZ's OSD menu. Please refer to the users manual for details. Press [1]+[SCAN] to start the scan procedure. The pattern function records user's PT Z movement, and can be recalled when need. Depends on the camera device, the recording time and supported number of pattern tracks might differ. To start the recording procedure, press [SET] + [n] + [PATTERN]. n....the number of pattern track. To stop the pattern recording, press [SET] <sup>+</sup> [0] <sup>+</sup> [PATTERN] To activate the recorded pattern, press [N] <sup>+</sup> [PATTERN] **Change currently selected camera Set / dene <sup>a</sup> Preset position Recall / activate Preset position Set Tour function (B01) Recall / activate Tour Setup 2-Points scan Start 2-Points ScanStart / Stop Pattern recording Activate recorded Pattern**

# **3D Mini Controller**

# Keyboard Menu

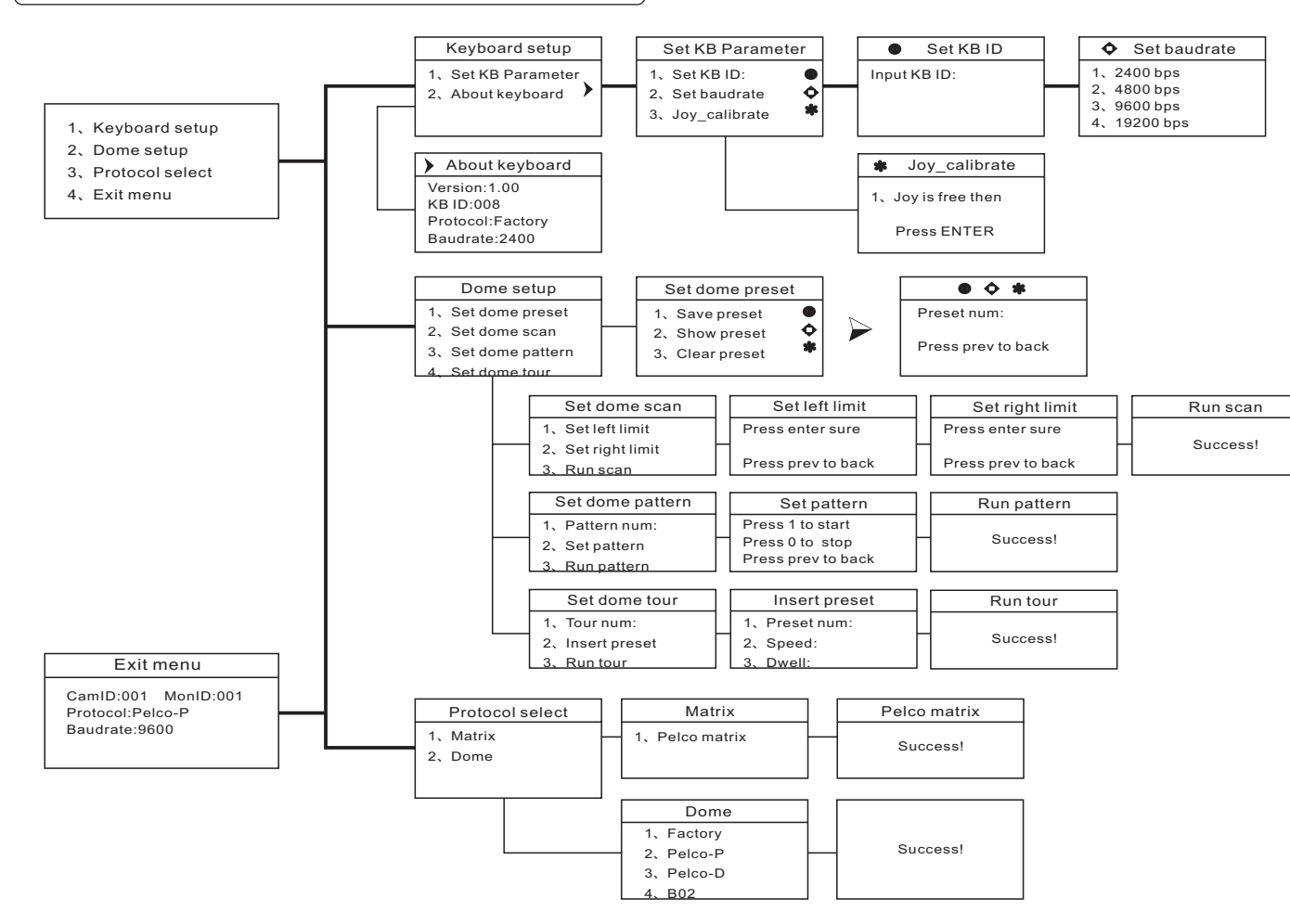

#### **Enter the keyboard menu**

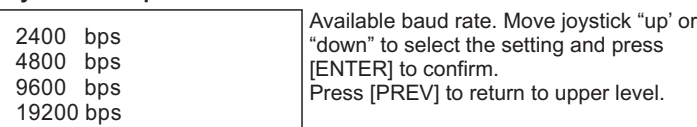

To enter the keyboard's setup menu, keep the [SET]-Key pressed for 2 seconds, To navigate through the menu items, use the joystick with "up" and "down" to move between the items. Use "right" to enter the item or confirm changes. Use "left" to leave the item or discard changes"

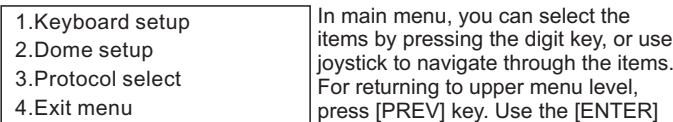

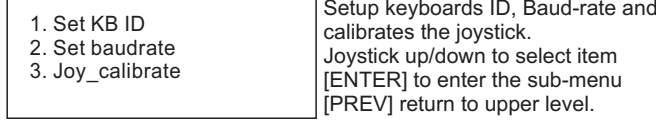

#### **Main Menu**

#### **Keyboard Setup <sup>&</sup>gt; Set KB Parameter**

key to confirm the changes. The display will show "SUCCESS" when changes are accepted.

#### **Keyboard Setup**

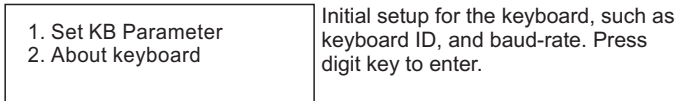

#### **Keyboard Setup <sup>&</sup>gt; Set KB Parameter> Set KB ID**

 $2.$ 3. Run tour

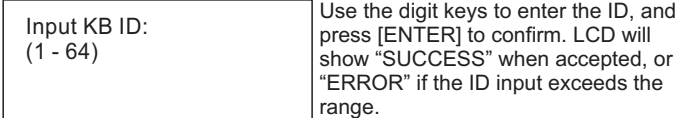

#### **Keyboard Setup <sup>&</sup>gt; Set KB Parameter> Joy\_calibrate**

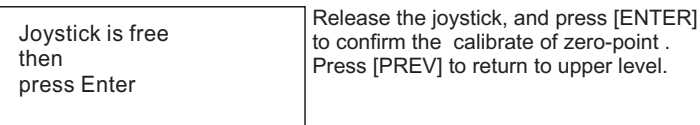

#### **Keyboard Setup <sup>&</sup>gt; About keyboard**

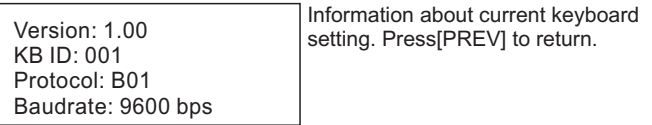

#### **Keyboard Setup <sup>&</sup>gt; Set KB Parameter> set baudrate**

[N] + [CAM] Select the connected device[TELE] Zoom-In [WIDE] Zoom-Out [FAR] Manual focus far [NEAR] Manual focus near [CLOSE] Manual iris close<br>
[OPEN] Manual iris open Manual iris open [SET]+[N]+[PRESET] Store current PTZ position as preset [N]+[PRESET] Recall stored preset position [SET]+[1]+[SCAN] Define current position as the left limit for scan [SET]+[2]+[SCAN] define current position as the right limit for scan[1]+[SCAN] Start the scan [SET]+[N]+[PATTERN] Start pattern recording [SET]+[0]+[PATTERN] Stop the pattern recording and store. [N]+[PATTERN] Start recorded pattern [N]+[TOUR] Start the defined tour.

#### **Dome setup**

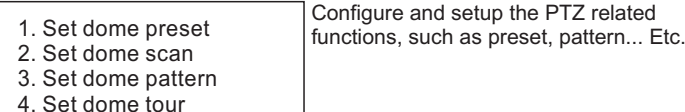

#### **Dome setup <sup>&</sup>gt; Set dome preset> Save, show or clear preset**

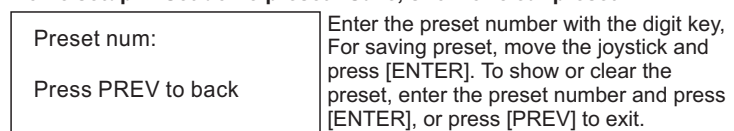

- 1. Save preset Save, recall and clear the preset points.
- 2. Show preset
- 3. Clear preset

#### **Dome setup <sup>&</sup>gt; Set dome preset**

**Dome setup <sup>&</sup>gt; set dome scan**

#### Press 1 to start Press 0 to stop Press PREV to back**Dome setup >Set dome pattern <sup>&</sup>gt; Set pattern** Press 1 to start the pattern recording. The dome will now memorize your PTZ operation. When finished, press 0 to stop the recording. Press [PREV] to exit the menu1. Set left limit 2. Set right limit 3. Run ScanSetup the 2-Points scan, select 1. And 2. To define the left and right limit. Select option nr. 3. To run the scan Press ENTER surePress PREV to back**Dome setup >set dome scan> set left, right limit** Move the Joystick to the desired position and press [ENTER] for confirmation. 1. Pattern num:\_ 2. Set pattern 3. Run pattern **Dome setup >Set dome pattern** 1: Press the digit and [ENTER] to select the pattern number. 2: Sub-menu for pattern setup. 3: start the selected pattern **Dome setup >Set dome tour**

#### **Dome setup >Set dome tour> Insert preset**

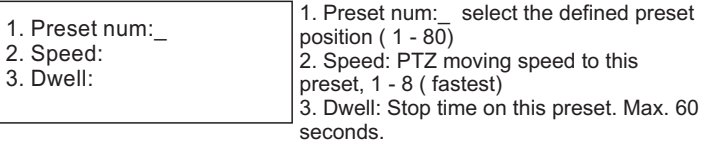

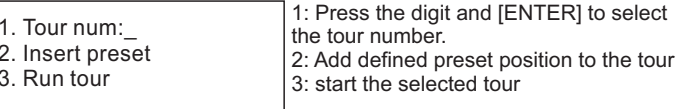

Use the digit keys to change the value on every option, and press [ENTER] to complete the insert action. The LCD will show "SUCCESS" to confirm the preset, and returns to upper menu level.

1. Pelco Matrix

#### **Protocol select >Matix**

Currently only pelco protocol is supported in the matrix mode. Press [ENTER] to exit.

#### **Protocol select**

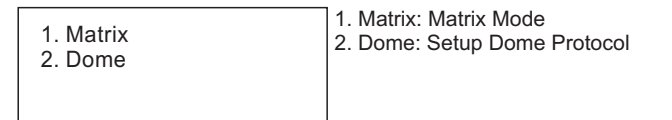

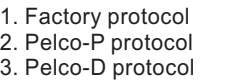

- 4. B02
- 

#### **Protocol > Dome**

### Quick Reference

# Connection sample

#### **Star-Connection with RS-Distributor**(n) Max. 32 devices(na (Keyboard and camera) can be connected to a RS-485 chain. E.g with 1 TerminationRS-485Activatedkeyboard, you can max. on every dome DistributorConnect 31 Speed Ò Domes.**Termination on RS-485 chain**RS 485+ $R$ S 485 Â â S (a) (6) (同) Keyboard Termination Termination TerminationOffTermination<br>Off **Multiple device connection** For <sup>a</sup> multiple connection, you can attach max. 4 keyboards to the network. Make sure that every de l keyboard has an unique ID. Keyboar Keyboard f ed. Q) Q) Q) (d 0 5 Keyboard Dome 1 Dome 2 Dome 4 Dome 3 e de Q) Q) Þ  $\quad \ \ \, \Longleftrightarrow$ (Q) 0 t (Q) Keyboard Dome 5

Dome 6 Dome 8 Dome 7

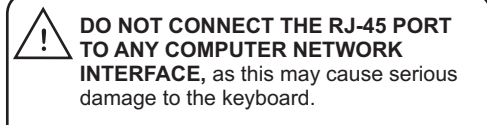